Windows Server 2003

Administration Part 2

Lab Manual

Presented by

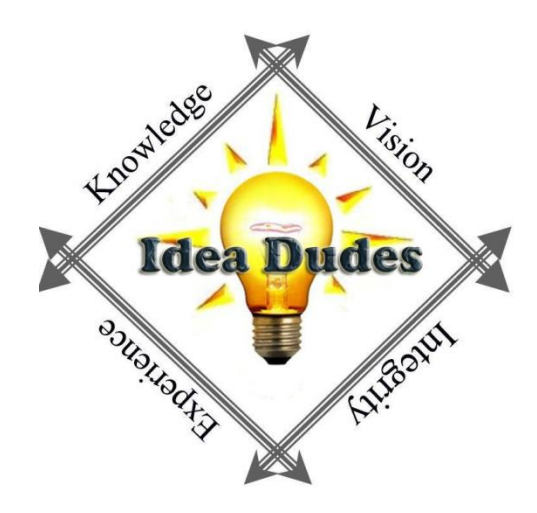

**Microsoft Microsoft** CERTIFIED CERTIFIED **IT Professional** Trainer

Enterprise Messaging Administrator<br>Server Administrator

# **Table of Contents**

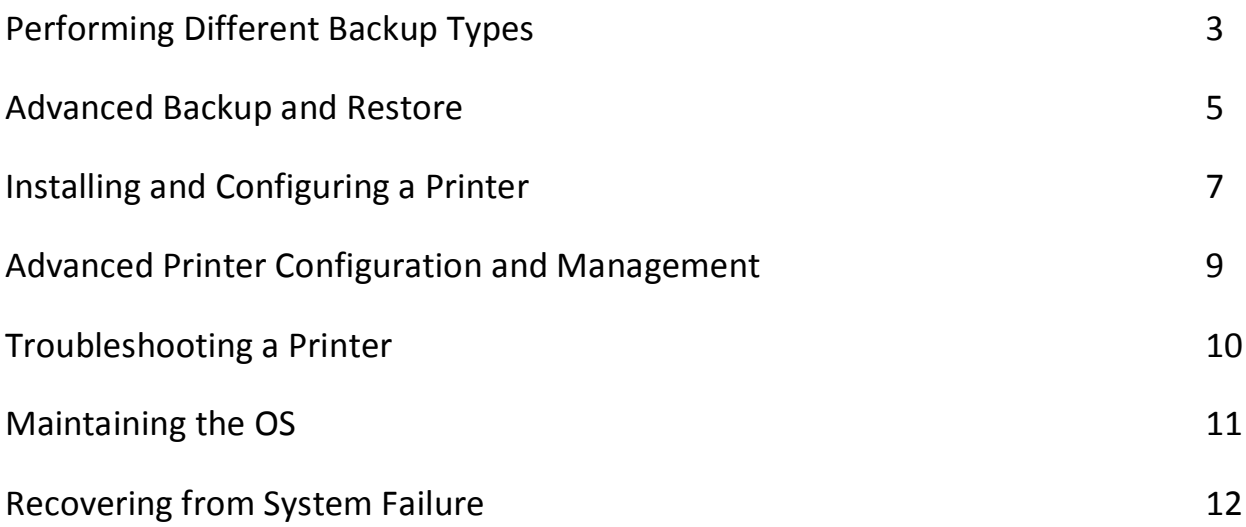

Microsoft **Learning Solutions Information Worker Solutions GOLD CERTIFIED Advanced Infrastructure Solutions Security Solutions** Partner

**Microsoft Microsoft** CERTIFIED CERTIFIED **IT Professional** Trainer

**Enterprise Messaging Administrator** Server Administrator

# **Module 1 – Performing Different Backup Types**

#### **Requirements**

Microsoft.

**Specialist** 

**Small Business** 

A Computer installed with Windows Server 2003 in the finalvision.com domain named DC1.

## **Exercise 1: Create Sample Data**

1. Open Notepad and create a text file with the following

**md c:\Data net share data=c:\Data md c:\Data\Finance cd c:\data\Finance echo Historical Financial Data > Historical.txt echo Current Budget > Budget.txt echo Employes > Employees.txt echo Business Plans > BusinessPlan.txt**

- 2. Save the file as "c:\createfiles.bat" excluding quotation marks
- 3. Open the command prompt
- 4. Type: **cd c:\**
- 5. Type: **createfiles.bat**
- 6. Open Windows Explorer and navigate to c:\data\finance Ensure the files have been created
- 7. Check to if Attribute column is showing, if not then right-click column headers Date Modified and select Attributes

### **Exercise 2: Perform a Normal Backup**

- 1. Open the Backup Utility by running Ntbackup.exe from the run line or from the Accessories-System Tools menu
- 2. Clear Always Start In Wizard Mode check box
- 3. Click Advanced Mode
- 4. Click Backup tab
- 5. Expand My Computer the C Drive and the Data folder
- 6. On the Job menu choose Save Selections
- 7. Save the selections as **Finance Backup.bks**
- 8. In the Backup Media or Filename box type: **c:\backup-normal.bkf**
- 9. Click Start Backup and then click Advanced
- 10. Confirm that Normal is selected in the Backup Type drop down-box then click OK
- 11. Select Replace The Data On the Media With This Backup and click Start Backup
- 12. Watch the backup
- 13. Examine the Report
- 14. Close the report and the Backup Utility

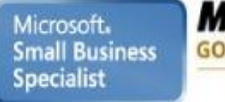

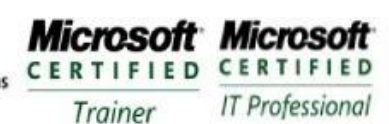

**Enterprise Messaging Administrator** Server Administrator

## **Exercise 3: Perform a Normal Backup**

- 1. Open the Budget.txt file and add some text , Save and close the file
- 2. Examine c:\Data\Finance.. Which files are showing the archive attribute?
	- Only one that was changed
- 3. Open Backup Utility and click the Backup tab
- 4. From Job menu , choose Load Selections to load Finance Backup selections
- 5. In the Backup Media or Filename box type: **c:\backup-diff-day1.bkf**
- 6. Click Start backup
- 7. Click Advanced and select Differential as the backup type
- 8. Start the backup and , when complete confirm no errors
- 9. Close the Backup Utility
- 10. Examine the Budget.txt file it is still showing archiving
- 11. Make changes to the Employees.txt and confirm the archive bit is flagged
- 12. Repeat steps 3 to 9 creating a backup job c:\backup-diff-day2.bkf
- 13. Run the backup
- 14. How many files were backed up? 2

#### **Exercise 3: Perform a Normal Backup**

- 1. Open Backup Utility and click the Backup tab
- 2. From Job menu , choose Load Selections to load Finance Backup selections
- 3. In the Backup Media or Filename box type: **c:\backup-inc-day2.bkf**
- 4. Click Start backup
- 5. Click Advanced and select Incremental as the backup type
- 6. Start the backup and , when complete confirm no errors
- 7. Close the Backup Utility
- 8. Examine the archive bits, which are still showing archive? None
- 9. Make changes to the BusinessPlan.txt and confirm the archive bit is flagged
- 10. Repeat steps 1 to 8 creating a backup job c:\backup-diff-day3.bkf
- 11. Run the backup
- 12. How many files were backed up? 1

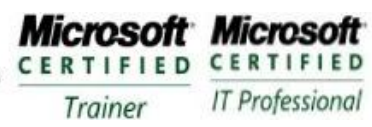

**Enterprise Messaging Administrator** Server Administrator

# **Module 2 – Advanced Backup and Restore**

#### **Requirements**

A Computer installed with Windows Server 2003 in the finalvision.com domain named DC1.

#### **Exercise 1: Schedule a Backup Job**

- 1. Open the Backup Utility and click the Backup tab
- 2. From the Job Menu, load the Financial Backup selections
- 3. Configure the Backup Media For File Name c:\backup-everyday.bkf
- 4. Click Start Backup
- 5. Click Advanced and configure an Incremental backup type. Click OK
- 6. Click Schedule
- 7. In the Set Account Information dialog box, type your password and click OK
- 8. Name the job Daily Incremental Backup
- 9. Click Properties
- 10. Configure the job to run daily
- 11. Configure the time to be two minutes from the current time
- 12. Complete the configuration of the schedule job , enter your password again
- 13. Close the Backup Utility
- 14. Open C Drive and wait two minutes
- 15. Open Backup Utility , view the Report for the backup

### **Exercise 2: Run a Backup from a Command Prompt**

- 1. Open the Backup Utility and click the Schedule tab
- 2. Click the icon the calendar representing the scheduled job
- 3. Click Properties
- 4. Select the command in the Run box press Ctrl+C to copy it
- 5. Cancel and exit
- 6. Open a command prompt
- 7. Click the window menu and from the edit menu choose Paste and Press ENTER

### **Exercise 3: Enable Shadow Copies**

- 1. Ensure that the C:\Data folder is shared
- 2. Open My Computer
- 3. Right-Click the C Drive and choose Properties
- 4. Select the Shadow Copies tab
- 5. Select the C volume and click Enable
- 6. Confirm the message Click Yes

### **Exercise 4: Simulate Changes to Network Files**

- 1. Ensure that the C:\Data folder and add some text to Historical.txt
- 2. Delete the file c:\Data\Finance\BusinessPlan.txt
- 3. Open the share [\\DC1\data](file://DC1/data)
- 4. Open the Finance folder

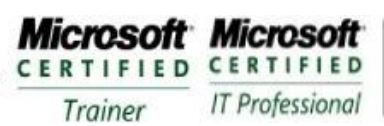

**Enterprise Messaging Administrator** Server Administrator

- 5. Right-Click the Historical.txt and choose Properties
- 6. Click the Previous versions tab
- 7. Select the previous version of the Historical.txt file
- 8. Click Copy and Direct it to the Desktop
- 9. Open the Historical.txt file on the desktop and see the original version of the file
- 10. Access the Previous versions of the Finance Folder
- 11. Right-Click the BusinessPlan.txt and choose Copy
- 12. Open the Finance Folder in th[e \\DC1\data](file://DC1/data) folder
- 13. Paste the BusinessPlan.txt file into the folder

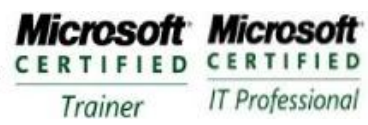

# **Module 3 – Installing and Configuring a Printer**

#### **Requirements**

A Computer installed with Windows Server 2003 in the finalvision.com domain named DC1.

## **Exercise 1: Add a Local Printer and Configure Print Sharing**

- 1. Logon as Administrator
- 2. Open Printers and Faxes folder

Partner

- 3. Double-Click Add Printer, Printer Wizard will appear
- 4. Click Next , The Local or Network Printer Page will appear
- 5. Verify Local Printer option is selected and Automatically Detect and Install My Plug And Play Printer is unchecked and Click Next
- 6. The Printer Port Page appears , Click Create a New Port
- 7. Select TCP/IP Port
- 8. Click Next , The Add Standard TCP/IP Printer Port Wizard appears
- 9. Click Next
- 10. Enter IP Address: 10.10.0.51 and except the default port name IP\_10.0.0.51
- 11. Click Next
- 12. Select Hewlet Packard Jet Direct as the device type
- 13. Click Next and Finish
- 14. From Manufacturer list select HP and from the Printers select HP Laserjet 4 and Click Next
- 15. Type HPLJ4 and Click Next
- 16. Verify that the Share Name is option selected
- 17. In Share Name text box type **HPLJ4** and click Next
- 18. In location type **USA/FL/1805Butler/42/B**
- 19. Comment box type **Black and White Output Laser Printer High Volume**
- 20. Click Next
- 21. Choose No
- 22. Confirm Summary

### **Exercise 2: Connect a Client to Printer**

- 1. Open Printer and Faxes Folder
- 2. Start Add Printer Wizard
- 3. Click Next
- 4. In Local or Network Printer dialog box select a Network Printer and click Next
- 5. In the Location box type **FL** and click Find Now
- 6. Select the HPLJ4 and click OK
- 7. On the Add Printer Wizards Default Printer Page select Yes and Click Next
- 8. Click Finish

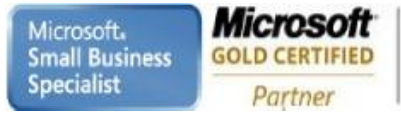

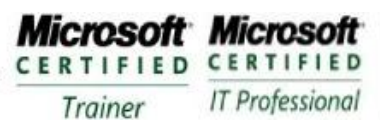

# **Exercise 3: Take a Printer Offline and Print a Test Document**

- 1. Right-Click the HPLJ4 in the Printer and Fax Window
- 2. Choose Use Printer Offline
- 3. Double-Click the HPLJ4 icon
- 4. Open Notepad and type some information
- 5. Arrange windows so that you can see the printer and notepad
- 6. From the File menu of Notepad Select Print Document stays in Queue because printer is offline
- 7. Click Print
- 8. Close Notepad and Click No
- 9. Select the document in the HPLJ4 and From the Printer Menu select Cancel All Documents Confirm
- 10. The document is removed
- 11. Close all windows

# **Module 4 – Advanced Printer Configuration and Management**

#### **Requirements**

A Computer installed with Windows Server 2003 in the finalvision.com domain named DC1.

# **Exercise 1: Add a Local Printer and Configure Print Sharing**

- 1. Create a new printer with , Configure HP LaserJet 4 with IP address of 10.0.0.52 a new port call it PrintPool use location type **USA/FL/1805Butler/42/B**
- 2. location type **USA/FL/1805Butler/42/B**
- 3. Open the properties of PrintPool
- 4. Click Port tab
- 5. Select Enable Printer Pooling check box
- 6. Click check box next to the port IP\_10.0.0.51
- 7. Click Apply

# **Exercise 2: Add a Local Printer and Configure Print Sharing**

- 1. Create a new printer with , Configure HP LaserJet 4 with IP address of 10.0.0.52 a existing port call it PriorityPrinter use location type **USA/FL/1805Butler/42/B**
- 2. Open the properties of PriorityPrinter
- 3. Click the Advanced Tab
- 4. Set Priority to 99 (highest)

## **Exercise 3: Examine Active Directory Printer Objects**

- 1. Open Active Directory Users and Computers
- 2. From the View Menu select Users, Groups, and Computers as Containers
- 3. Expand the Domain Controllers OU
- 4. Select DC1
- 5. Open the properties of the PriorityPrinter object view the properties and notice they are less than in Printers and Faxes – used for searching in Active Directory

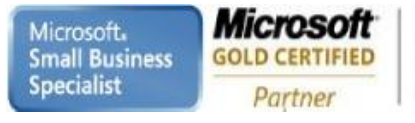

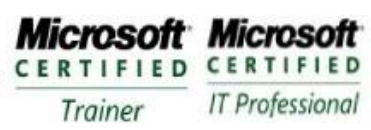

# **Module 6 – Troubleshooting a Printer**

#### **Requirements**

A Computer installed with Windows Server 2003 in the finalvision.com domain named DC1.

## **Exercise 1: Redirect a Printer**

- 1. Ensure that the HPLJ4 is offline under Printers and Faxes
- 2. Open Notepad and enter text
- 3. Choose Print from the menu
- 4. Double-Click HPLJ4 to view the Queue
- 5. From the Printers menu , choose Properties
- 6. Click Ports tab
- 7. Select check box next to IP\_10.0.0.52
- 8. Click OK The printer is now redirected

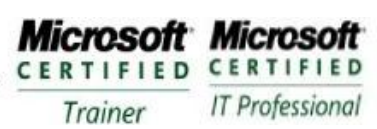

**Enterprise Messaging Administrator** Server Administrator

# **Module 9– Maintaining the OS**

#### **Requirements**

A Computer installed with Windows Server 2003 in the finalvision.com domain named DC1.

## **Exercise 1: Download and Extract the Service Pack**

- 1. Create a folder on the C Drive and name it ServicePack
- 2. Download a service pack from Microsoft download site
- 3. Open a Command Prompt and change into the ServicePack directory
- 4. Type Servicepack Name x to redirect to another directory
- 5. Indicate that you want to extract into the ServicePack directory

### **Exercise 2: Deploy the Service Pack with Group Policy**

- 1. Share the ServicePack directory with Share name of ServicePack
- 2. Open Active Directory Users and Computers
- 3. Expand the domain and locate (or create) the Desktops OU
- 4. Create a computer object in the Desktop OU called Desktop01
- 5. Create a GPO called SP-Deploy
- 6. Open GPMC
- 7. Right-Click the Desktop OU and choose Create And Link A GPO Here
- 8. Name the GPO SP-Deploy
- 9. Right-Click the SP-Deploy and click edit
- 10. Navigate to Computer Configuration\Software Settings
- 11. Right-Click Software Installation and select New and then choose Package
- 12. Type the path  $\ldots$  finalvision.com \servicepack and press enter
- 13. Navigate to the Update.msi file you identified in the previous exercise
- 14. Click Open
- 15. Select Assigned and OK
- 16. Close Group Policy Object Editor

### **Exercise 3: Configure Automatic Updates**

- 1. Create a GPO called WSUS-Config
- 2. Open the GPMC
- 3. Right-Click the finalvision.com domain
- 4. Create And Link A GPO Here
- 5. Name GPO WSUS-Config
- 6. Edit the Policy
- 7. Open Windows Update by Computer Configuration/Administrative Templates/Windows Components
- 8. Double-Click the policy: Configure Automatic Updates and then select Enabled
- 9. Configure Automatic Updating drop-down list choose 4-Auto Download and Schedule to Install
- 10. Confirm Installation Schedule: Daily at 3:00AM
- 11. Click OK
- 12. Double-Click Reschedule Automatic Updates Scheduled Installation and then select Enabled
- 13. In the Wait After System Startup Minutes type 10 and Click OK
- 14. Close the Group Policy Object Editor
- 15. Restart Server Examine the Automatic Updates tab in Control Panel to view the settings

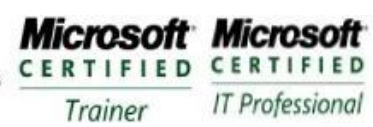

# **Module 10– Recovering from System Failure**

#### **Requirements**

A Computer installed with Windows Server 2003 in the finalvision.com domain named DC1. Second Physical Disk to perform ASR

## **Exercise 1: Backup the System State**

- 1. Logon to DC1 as Administrator
- 2. Open the Backup Utility
- 3. If the Backup and Restore Wizard appears , click Advanced Mode
- 4. Click Backup Tab
- 5. Select System State checkbox
- 6. Type a file name : **c:\SystemState.bkf**
- 7. Start the backup

## **Exercise 2: Create an ASR Set**

This exercise requires a floppy disk and approximately 1.5GB of free space. To complete exercise 4 you must complete this exercise.

- 1. Open Backup utility
- 2. Click Automated System Recovery
- 3. Follow the prompts, backup to a file ASRBackup.bkf on C or on the second drive

## **Exercise 3: Installing and Using Recovery Console**

- 1. Insert the Windows Server 2003 CD-Rom
- 2. Click Start, run and type: **D:\i386\winnt32.exe /cmdcons**
- 3. Open Services console from Administrative Tools , Locate Messenger service, Double-Click the service and choose Automatic as Startup type
- 4. Restart the Server
- 5. Select Windows Recovery Console from the Boot Menu
- 6. When prompted type **1** too select the installation of Windows Server 2003
- 7. Type the password for the local Administrator
- 8. When the Recovery Console appears type **help**
- 9. Type **listsvc** to list the services
- 10. Type **disable messenger** to disable the service
- 11. Type **exit** and Press ENTER

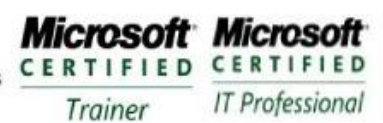

# **Exercise 4: Restoring a System Using Automated System Recovery**

- 1. Power Off Computer
- 2. Restart the computer start with Windows Server 2003 CD-Rom
- 3. Press a key to start from the CD
- 4. Press F2 during text mode setup phase
- 5. Insert the ASR floppy disk
- 6. Text-mode setup prepares for Automated System Recovery and a minimal version of the operating system is loaded
- 7. Windows Server 2003 setup screen will appear after some time
- 8. Windows Server 2003 partitions and format the disk, copies files, initializes the Windows configuration and then prepares to restart
- 9. Remove the floppy from the disk drive and allow the computer restart
	- Installation will continue and return the computer to the previous state